**WORLDLINE NWW** 

# **YOMANI XR Autonom, Compact, Pinpad**

User guide

Digital Payments for a Trusted World

### **Table of contents**

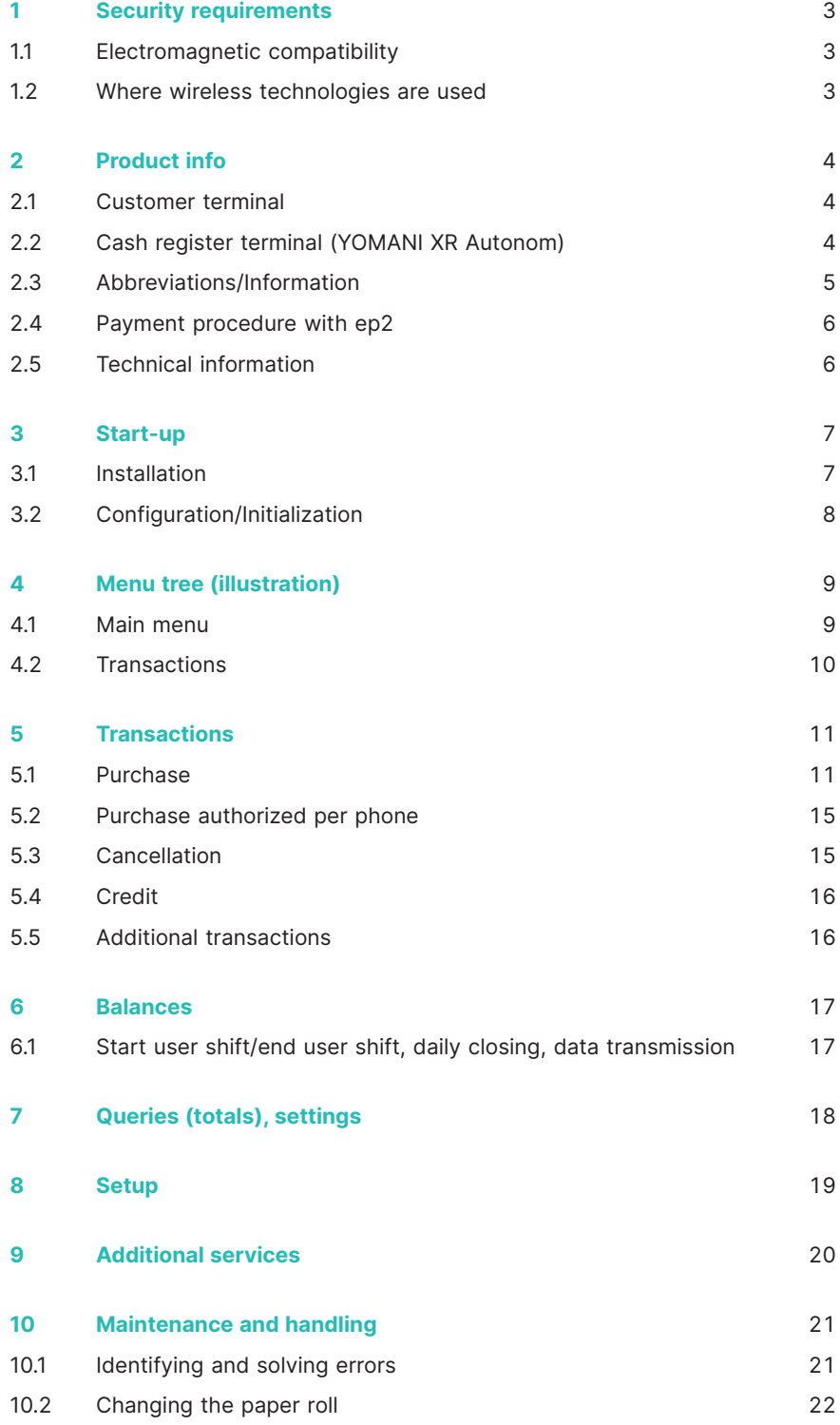

### **1 Security requirements**

#### <span id="page-2-0"></span>**1.1 ELECTROMAGNETIC COMPATIBILITY**

When connecting additional or other components the guidelines of the "Electromagnetic Compatibility Directive" (EMC) must be adhered to.

#### **1.2 WHERE WIRELESS TECHNOLOGIES ARE USED**

#### **While driving**

Radio frequencies can interfere with electronic systems in vehicles, such as car radios or security devices, etc.

#### **Vehicles equipped with airbags**

An enormous force is released when airbags are activated. Therefore, do not place the terminal in the area above the airbag or in the space in which the airbag could deploy. Terminals that are improperly installed can cause serious injury upon deployment of an airbag.

#### **Electronic devices**

Most morn electronic devices, such as those used in hospitals and vehicles, are protected against radio frequencies. However, this is not the case with all electronic devices. Do not use your terminal in the proximity of medical equipment without obtaining prior permission.

#### **Heart pacemaker/other medical devices**

Terminals can affect the functioning of implanted heart pacemakers and other medically implanted devices. Patients with a heart pacemaker should be informed that the use of terminals in the immediate vicinity of a pacemaker can lead to malfunctions. Do not pass the terminal over the pacemaker. The risk of a malfunction however, is minor if a minimum distance of 15 cm between the terminal and the pacemaker is maintained. If you suspect that malfunctions are occurring, put the terminal aside. If necessary, consult your cardiologist. If other medical devices are used in or on the body, then the equipment manufacturer should be consulted as to whether such devices are sufficiently protected against radio frequency signals. Do not use the terminal where the devices are implanted.

#### **Hearing aids**

Under certain circumstances, terminals can cause some hearing aids to malfunction. Contact the dealer/manufacturer of your hearing aid.

#### **Other medical equipment**

If you use a medical device, please contact the manufacturer to determine whether it is sufficiently protected against electromagnetic waves. If necessary, your attending physician could be helpful in obtaining this information. Equipment is often used in hospitals, medical offices and other facilities which is highly sensitive to external electromagnetic waves. Do not use the terminal in such locations.

#### **Aeroplanes**

To avoid interfering with the communication systems, do not use the terminal during the flight. Only activate the terminal on the ground with permission from the ground personnel.

#### **Potentially explosive areas**

Do not use the terminal in explosive zones or areas bearing signs with "Switch off sending/receiving devices". Do not use the terminal in such potentially explosive locations.

#### **Appropriately marked locations**

Follow instructions and do not use the terminal in locations with obvious signs and instructions prohibiting such use.

Every effort has been made to ensure that the information in this document is complete and exact at the date of printing. Further developments in the field of electronic payment traffic and technological progress could result in changes that might deviate from the description in this user guide.

Consequently, Worldline accepts no responsibility for the information provided in the operating instructions being current, complete or

correct. Furthermore, to the extent permitted under the relevant legal provisions, Worldline accepts no responsibility in connection with the operating instructions. The menu navigation on the terminal has been designed to be self-explanatory, making this document necessary only in case of emergency.

The latest version of the user quide, together with any updates, can be found on our homepage at: [worldline.com/merchant-services](http://worldline.com/merchant-services)

### **2 Product info**

#### <span id="page-3-0"></span>**2.1 CUSTOMER TERMINAL**

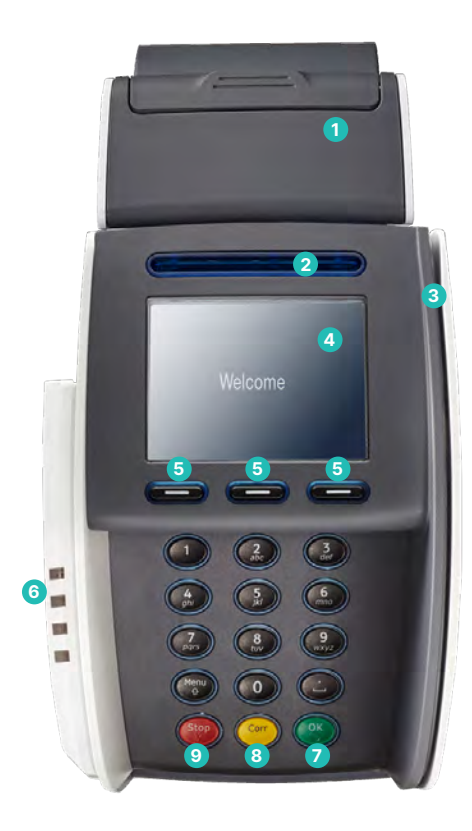

 **Thermal printer**  (YOMANI XR Compact only) **Chip reader** For chip cards **Magnetic strip reader** For cards with magnetic strips **Display** The next step to be taken is always shown on the display. **Navigation buttons** You can use these three buttons to navigate through the menu (up/down/confirm). **Contactless reader (RFID)** For contactless paying **<OK> button** All entries must be confirmed using the <OK> button. **<CORR> button** Incorrect entries can be corrected using the <CORR> button. **<STOP> button** Active procedures can be stopped using this button.

#### **2.2 CASH REGISTER TERMINAL (YOMANI XR AUTONOM)**

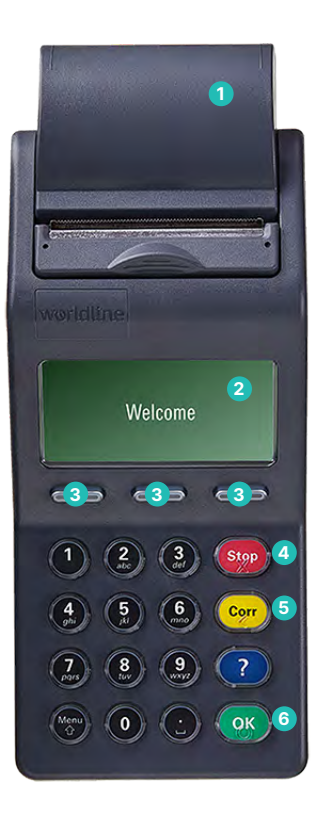

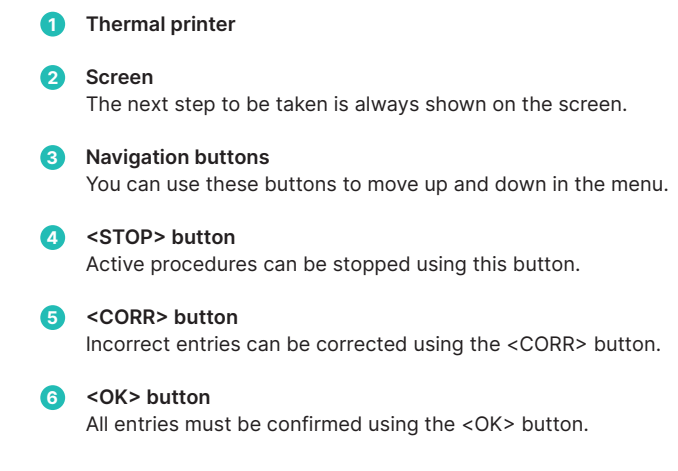

### <span id="page-4-0"></span>**2.3 ABBREVIATIONS/INFORMATION**

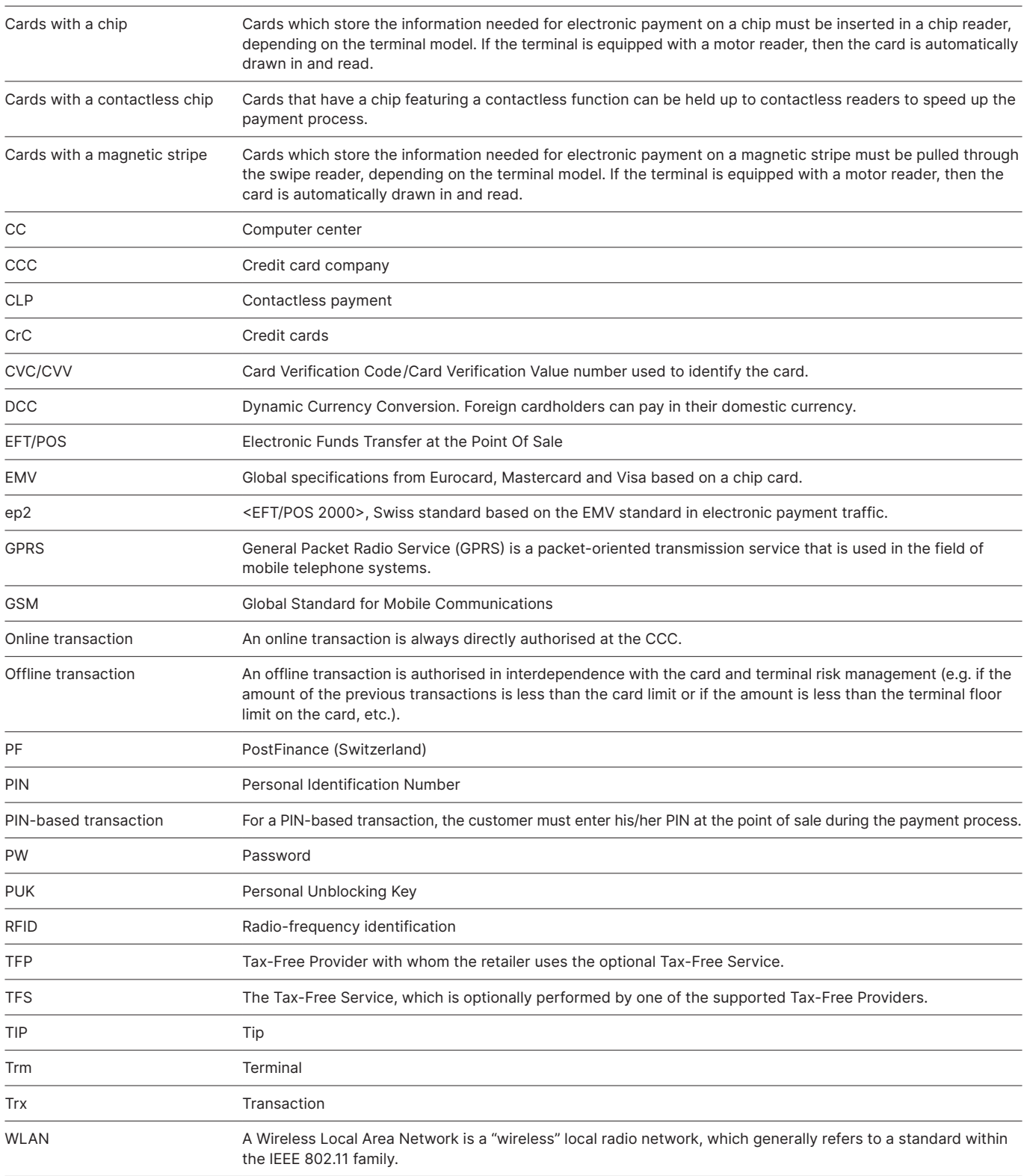

#### <span id="page-5-0"></span>**2.4 PAYMENT PROCEDURE WITH EP2**

The payment process at the point of sale is standardised for all cards with ep2. A variety of card types are in circulation today.

#### **Payment functions**

ep2 offers a full range of transaction modes and functions. The transactions activated on your terminal are determined by the settings in the service centre as global parameters and by the individual card processors.

#### e.g. TIP:

This transaction type is often used in the hotel and restaurant industry. In the retail business, however, it is unnecessary.

- • Depending on the payment function and credit card processor, different minimum/maximum amounts, day limits, etc. can be defined.
- • Functions are described in general in the sections that follow. Please note that some transaction modes and functions may be inactive on your terminal.

#### **Caution for offline transactions!**

Offline transactions are stored in the security section of your terminal and submitted to the card processor by means of the daily closing. This can be carried out manually by the terminal operator or automatically.

**Should the security section of the device be defective, intentionally damaged or stolen, the transactions that have not been stored will be lost.**

For this reason, we recommend that you:

- • Meticulously retain all sales slips.
- Carry out a daily closing every day or more often.
- Always carry out a daily closing before making installation changes, etc.
- Always carry out a daily closing for anticipated longer absences from the business.
- A closing must be carried out for seasonal operations, at the end of the season.

#### **2.5 TECHNICAL INFORMATION**

**Operating temperature** 0 °C to 50 °C

**Humidity** (not condensing) 20% to 85%

**Power supply via power supply unit** 100–250 VAC, 47–63 Hz

**Power supply through USB** (except for YOMANI XR) 5 V, 500 mA

**Storage**  $-25 °C$  to 70 °C

### **3 Start-up**

#### <span id="page-6-0"></span>**3.1 INSTALLATION**

- Position the device at its intended location
- Connect the device.
- Always plug in the power supply last!
- Cable:

**Only the original cables delivered with the product should be used.**

#### **Customer terminal**

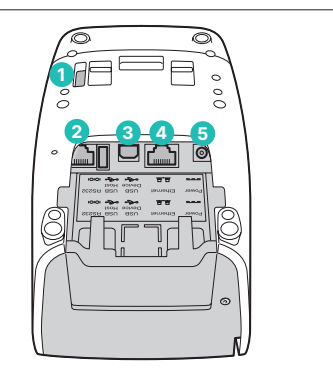

#### **Cash register terminal (YOMANI XR Autonom)**

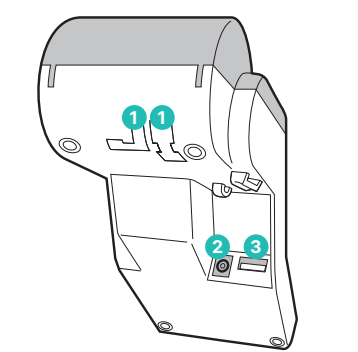

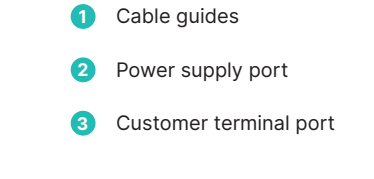

**2** Serial RS-232 port

**5** Ethernet/LAN port

**3** USB port

**1** Port for NFC antenna (for contactless paying)

**4** YOMANI XR Pinpad and Compact only

#### **Completed installation**

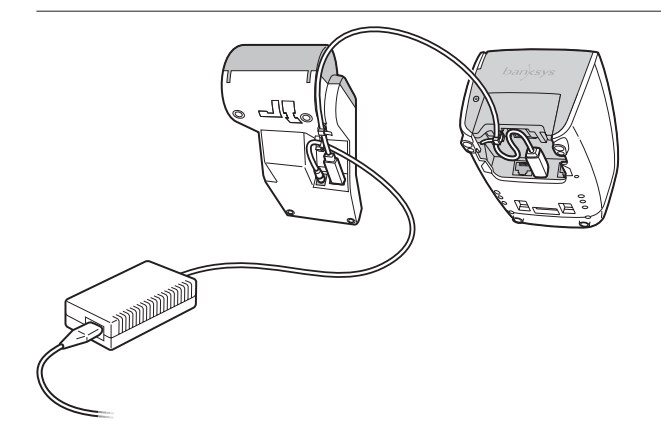

The terminal starts up und reports with an acoustic signal when it is ready to operate.

### <span id="page-7-0"></span>**3.2 CONFIGURATION/INITIALIZATION**

#### **First initialisation**

The YOMANI will generally already have been commissioned by the Worldline production facility. Additional instructions are provided to you in the "Configuration instructions for YOMANI" delivered along with the terminal.

#### **Subsequent initialisation**

Should it be necessary to re-initialise a device for any reason, proceed as outlined on [page](#page-18-0) 19.

#### **Key**

The following symbols are used in the descriptions in this document.

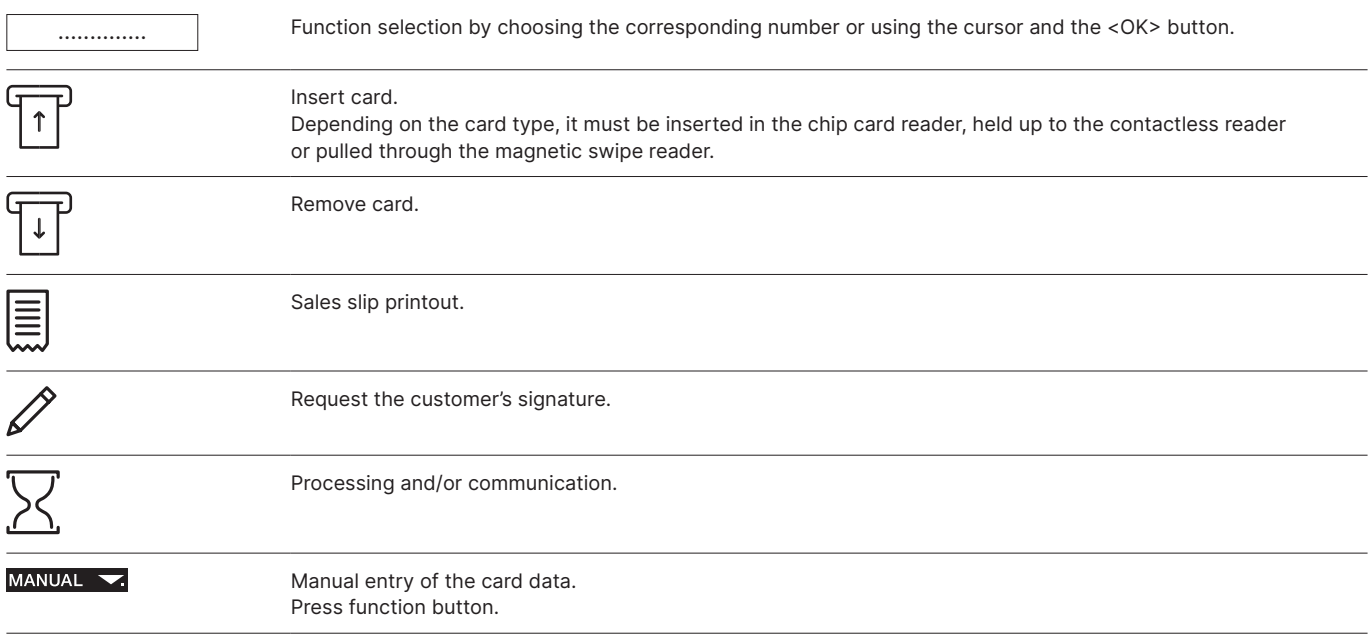

### **4 Menu tree (illustration)**

#### <span id="page-8-0"></span>**4.1 MAIN MENU**

To enter the menu tree below, press the <STOP> button.

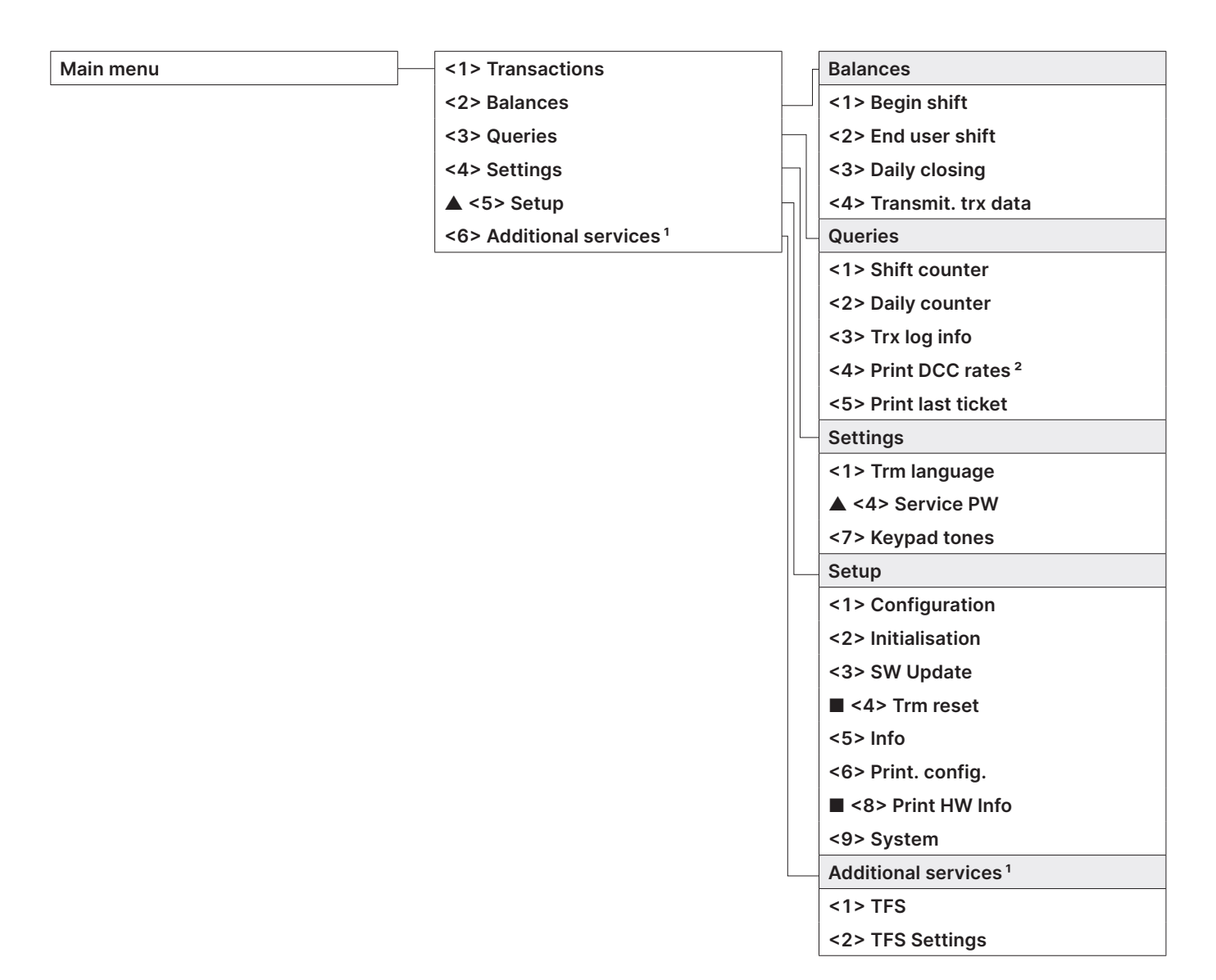

- ▲ Access only with your password. You can find this on the configuration sheet delivered with your terminal.
- Access only for service technicians.
- <sup>1</sup> "Additional services" makes other optional services available.
- $2$  This function may not be activated depending on the CCC.

#### <span id="page-9-0"></span>**4.2 TRANSACTIONS**

**Transactions <1> Purchase**

- **<2> Purch. phone auth.**
- **▲ <3> Reversal**
- **▲ <4> Credit**
- **<5> Reservation**
- **<6> Purchase reserv.**
- **<7> Purchase w. Cashback**
- **<8> Cash advance**
- **<9> Purch. mail order**
- **<10> Other transact. Other transactions**

**<1> Phone ordered**

- **<2> Purch. forced acc.**
- **<3> Reserv. adjustm.**
- **<4> Conf. Phone auth.**
- **<5> Mobile Voucher**
- **<6> Mobile Coupon**
- **<7> GiftCard/VM**
- **<8> Cancel Reserv.**

▲ Access only with your password. You can find this on the configuration sheet delivered with your terminal.

### **5 Transactions**

#### <span id="page-10-0"></span>**5.1 PURCHASE**

#### **<1> Purchase**

The purchase is the most common transaction type in electronic payment traffic.

- Depending on the CCC, minimum/maximum amounts, day limits, etc. may vary.
- The "manual recording of card data" and "subsequent cancellation" functions are either activated or deactivated, depending on the CCC.
- • YOMANI XR Compact: If a transaction is not successful, then you will hear three short, acoustic signals that repeat every 2 seconds. This prompts the customer to give the terminal to the cashier. The reason for the problem is displayed by pressing on the special signals function button.

#### **Cashier handling**

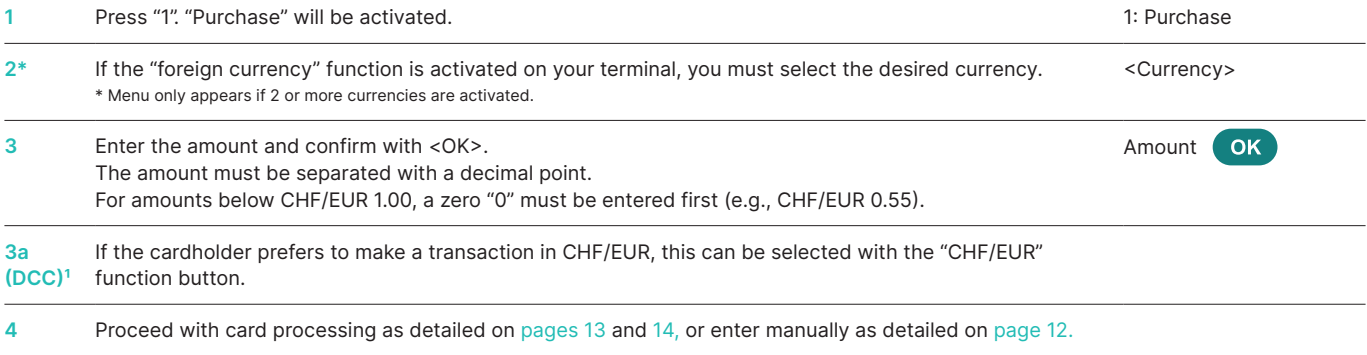

This menu item is only shown if DCC is activated. The terminal automatically recognizes if the card is one that is in a DCC-capable foreign currency and automatically chooses DCC.<br>Otherwise, the transaction will be process

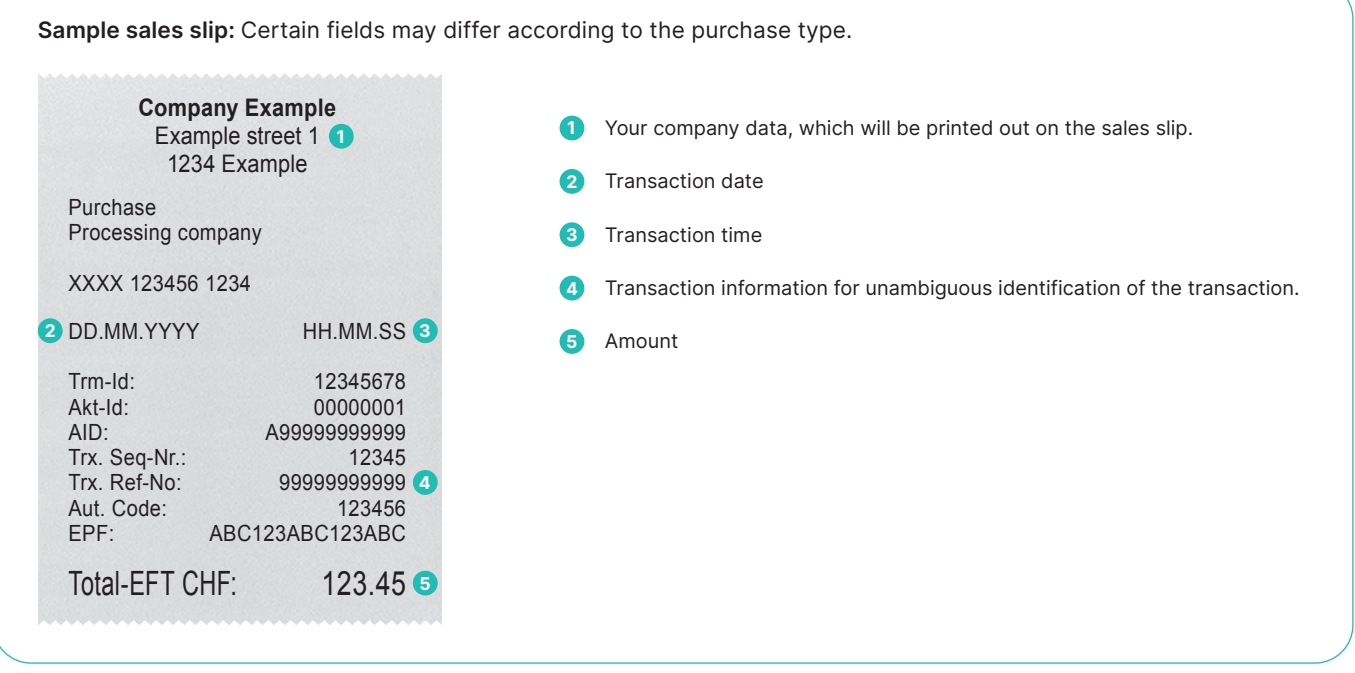

#### <span id="page-11-0"></span>**Cashier: Manual card data entry**

Should a **credit card** be unreadable, the card data can be entered manually.

To do so, you need the card number, the expiry date, and for newer cards, the CVC/CVV (Card Verification Code/Card

Verification Value). This 3-digit code is printed on the reverse side of the card (the last three numbers).

After you have chosen the transaction mode and confirmed this by pressing <OK>, manual entry can be activated using the corresponding function button.

#### **YOMANI XR Autonom/YOMANI XR Compact**

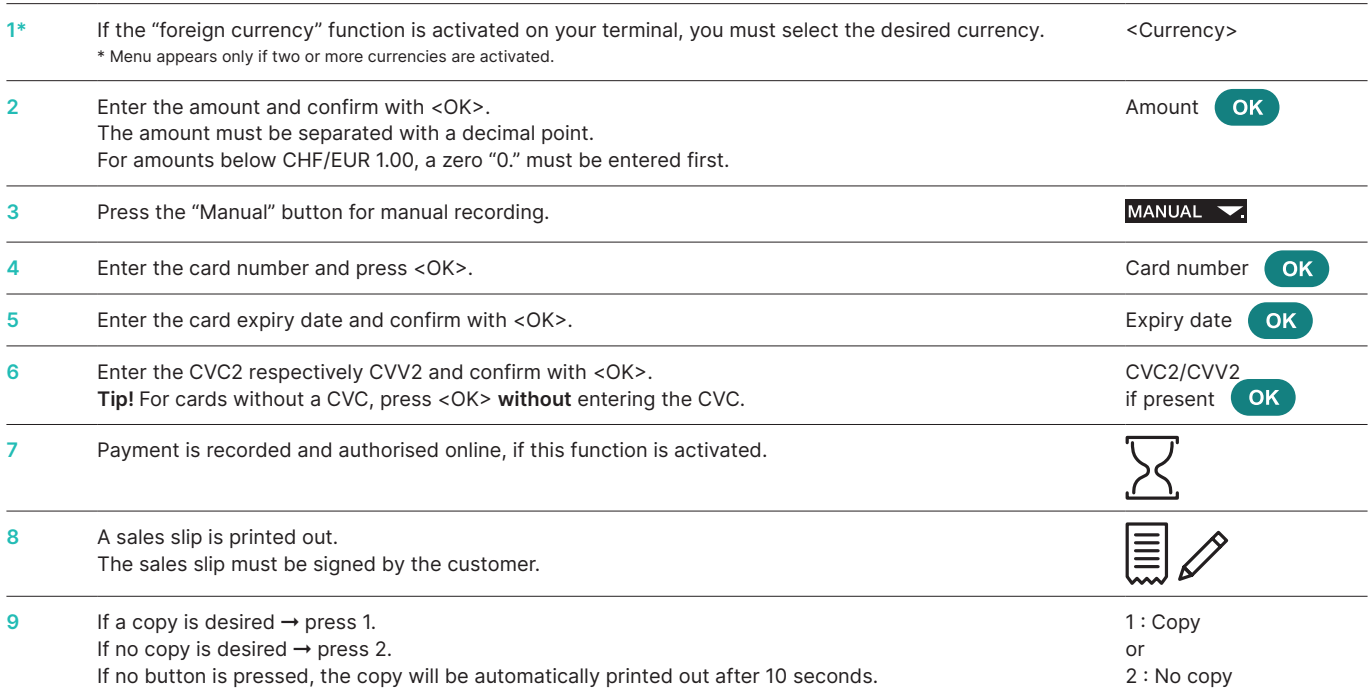

#### **YOMANI XR Pinpad**

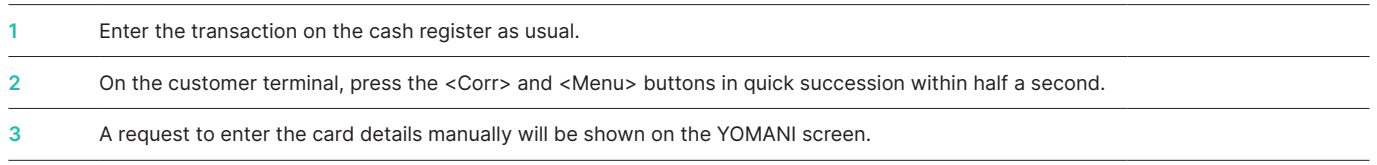

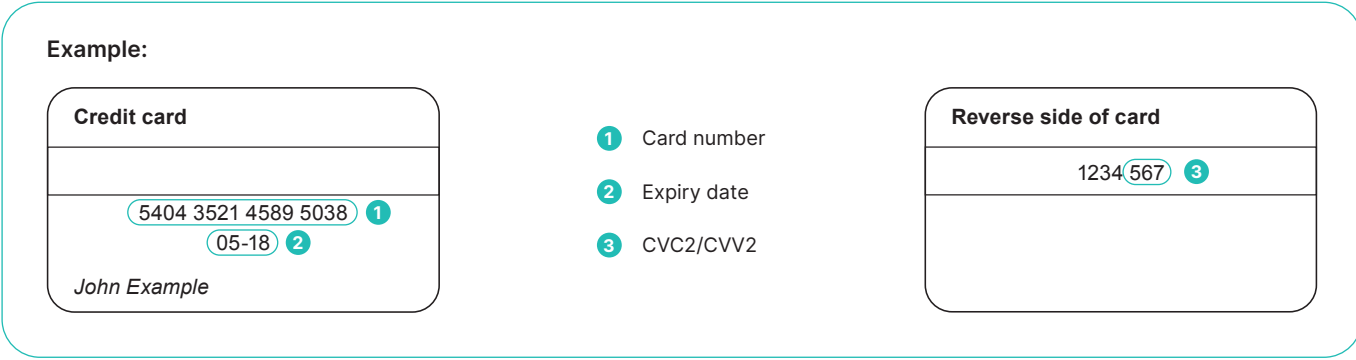

<span id="page-12-0"></span>After the cashier enters the amount, the customer is prompted by the terminal to use his or her card.

Depending on the card type, the two following procedures are possible:

- • Customer handling: card without PIN.
- Customer handling: card with PIN (see p. 14).

#### **Customer handling: Card without PIN**

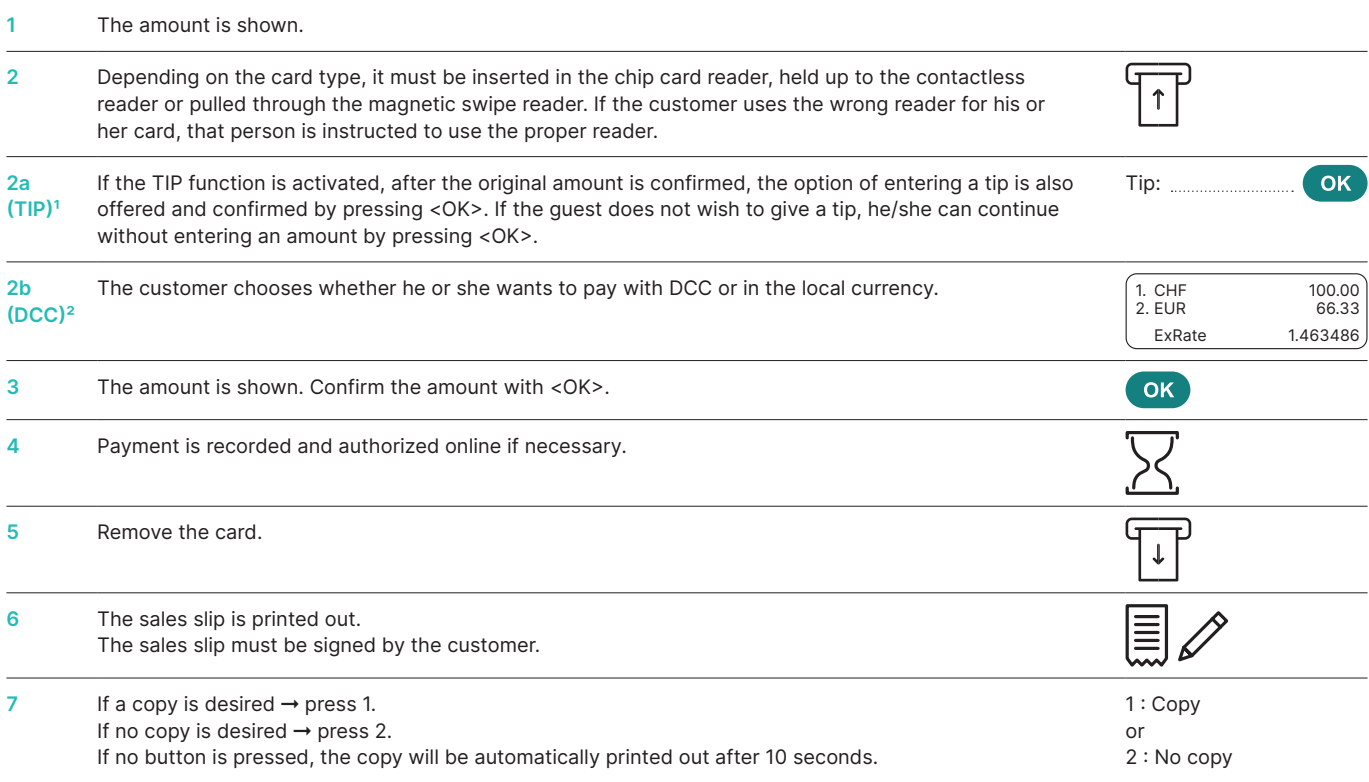

This menu item is only shown if TIP is activated. This function is only activated for hotels and restaurants by the card organizations. In addition to the adjustments in the payment procedure, this modification also has an impact upon the payment receipt and the daily closing printout.

<sup>2</sup> This menu item is only shown if DCC is activated. The terminal automatically recognizes if the card is one that is in a DCC-capable foreign currency and automatically chooses DCC. Otherwise, the transaction will be processed in CHF/EUR. If the cardholder prefers to make a transaction in CHF/EUR, this can be selected with the "CHF/EUR" function button.<br>As soon as the card has been read in, CHF/EUR ca

#### <span id="page-13-0"></span>**Customer handling: Card with PIN**

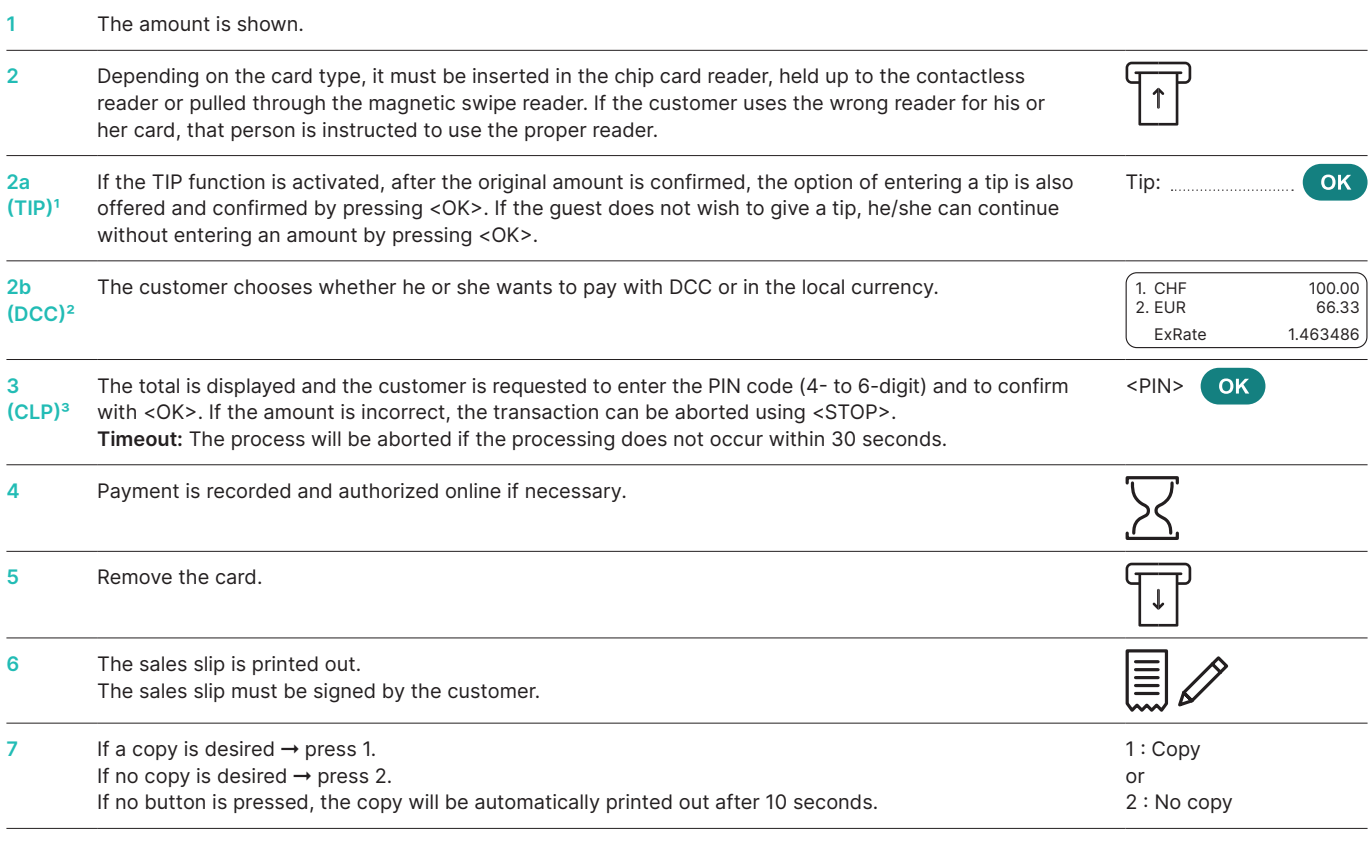

<sup>1</sup> This menu item is only shown if TIP is activated. This function is only activated for hotels and restaurants by the card organizations. In addition to the adjustments in the payment procedure, this modification also has an impact upon the payment receipt and the daily closing printout.

 $^\mathrm{2}$  This menu item is only shown if DCC is activated. The terminal automatically recognizes if the card is one that is in a DCC-capable foreign currency and automatically chooses DCC. Otherwise, the transaction will be processed in CHF/EUR. If the cardholder prefers to make a transaction in CHF/EUR, this can be selected with the "CHF/EUR" function button. As soon as the card has been read in, CHF/EUR can no longer be selected!

<sup>3</sup> Generally, the PIN entry is not required for contactless payment of smaller amounts. However, this is controlled by the card issuer and may vary.

#### <span id="page-14-0"></span>**5.2 PURCHASE AUTHORIZED PER PHONE**

#### **<2> Phone authorised**

This purchase mode is used when the authorisation cannot be made automatically. The authorisation code is issued by

a CCC representative by telephone. With the function "Phone authorised", the transaction will be recorded later.

#### **Cashier handling**

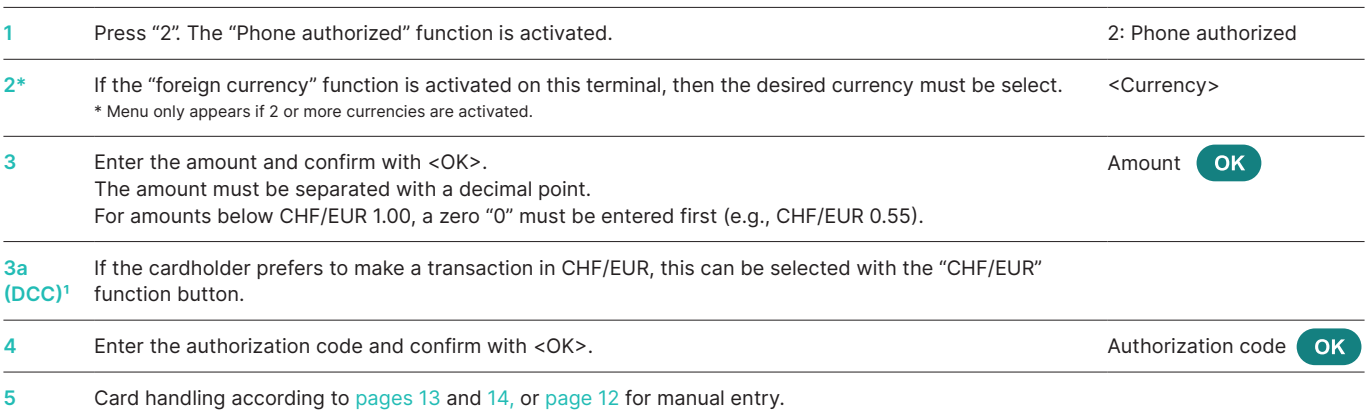

This menu item is only shown if DCC is activated. The terminal automatically recognizes if the card is one that is in a DCC-capable foreign currency and automatically chooses DCC. Otherwise, the transaction will be processed in CHF/EUR. If the cardholder prefers to make a transaction in CHF/EUR, this can be selected with the "CHF/EUR" function button. As soon as the card has been read in, CHF/EUR can no longer be selected!

#### **5.3 CANCELLATION**

#### **<3> Cancellation**

The purchase which has **just been made** can be cancelled using the "Cancellation" function.

- • With some CCC's this function may not be activated.
- If a daily closing or shift-end has been carried out in the meantime, or if the data has been transmitted, then cancellation is no longer possible.

#### **Cashier handling**

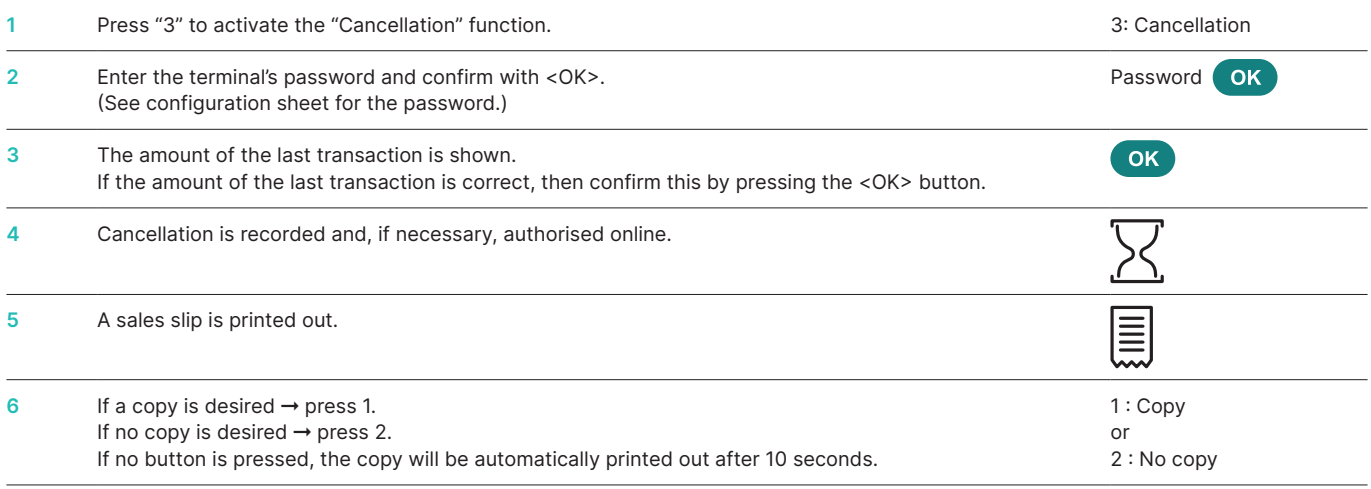

#### <span id="page-15-0"></span>**5.4 CREDIT**

#### **<4> Credit**

A purchase that has been made can be corrected using the "Credit" function. This is used if a cancellation is no longer possible.

#### **Cashier handling**

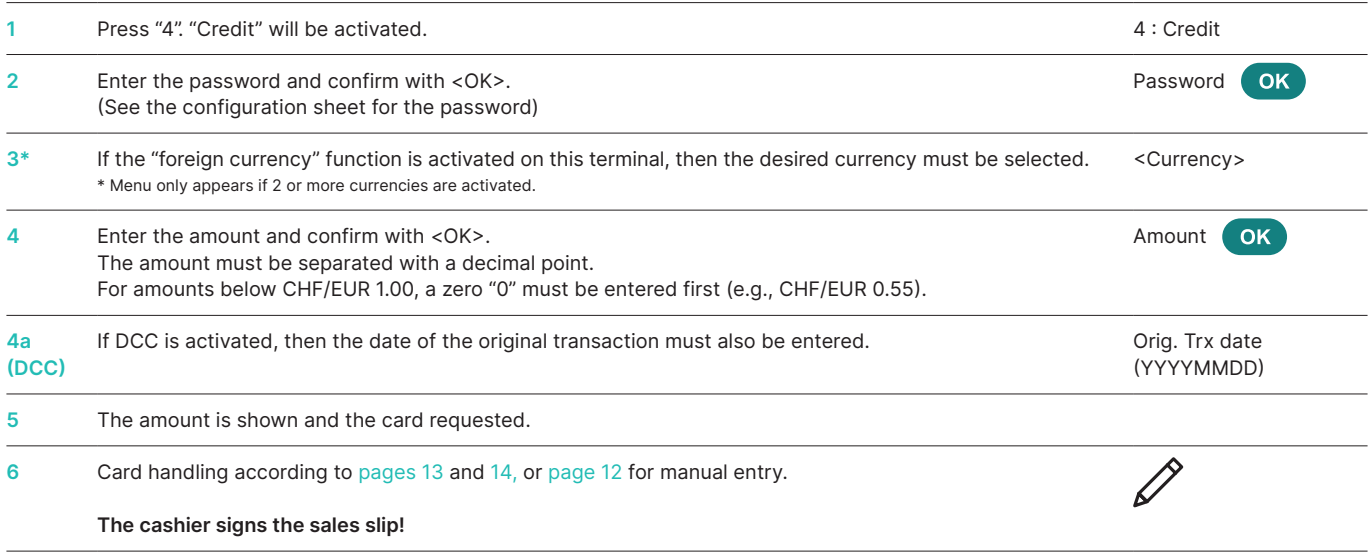

#### **5.5 ADDITIONAL TRANSACTIONS**

In addition to the payment types described, your terminal also contains other functions that are generally only used very rarely. The operation of these additional functions corresponds to the same logic as that used for the standard functions. Please follow the instructions issued by the terminal. Some examples are detailed below. Contact our hotline if you have difficulties with a function.

#### **<5> Reservation**

#### **and**

**<6> Purchase reserv.** 

#### **(purchase of a previously made reservation)**

With <5> Reservation (e.g., hotel, rental car, flight ticket, etc.) an amount can be booked to the credit card. The entire amount or even just a partial amount can be subsequently purchased with <6>.

#### **<8> Mail Order**

Distance payment purchases are handled with Mail Order. In this case, the customer provides the card number, the expiry date (and the CVC, if needed) to the merchant by fax, mail or the Internet shop. If a contract for Mail Order has been signed, then the merchant generally can no longer carry out any normal bookings (<1> function).

Worldline offers an ideal virtual solution for mail order under the Saferpay brand.

## **6 Balances**

### <span id="page-16-0"></span>**6.1 START USER SHIFT/END USER SHIFT, DAILY CLOSING, DATA TRANSMISSION**

#### **<STOP> <2> Balances**

You can enter the terminal's main menu using the <STOP> button. Select the "Balances" function <2>. You then have the following options:

#### **<STOP> <2> <1> Begin user shift (o)**

You can start a user shift autonomously when you begin working. If you attempt to make a transaction after the end of a shift or daily closing, then the terminal automatically starts a new shift.

#### **<STOP> <2> <2> End user shift (o)**

With the "End user shift" function you end the current shift. Delivery of the transactions is carried out automatically. The daily closing, however, remains open.

- ➞ **No further cancellations can be made after a shift end.**
- ➞ **No further tips can be recorded after a shift end.**

#### **<STOP> <2> <3> Daily closing (m)**

With the "Daily closing" function, all transactions that have been made are delivered to the card processors and completed. All amounts are credited to you after daily closing. A daily closing should be carried out at least once a day – preferably after the establishment has closed. The day and shift counter is set to "0".

- ➞ **No further cancellations can be made after a daily closing.**
- ➞ **No further tips can be recorded after a daily closing.**

With the "Transmit trx data" function, all transactions that have been conducted and stored in the terminal are transmitted. This function should always be used if a large number of offline transactions has been made.

- ➞ **No further cancellations can be made after a "Transmit trx data".**
- ➞ **No further tips can be recorded after a "Transmit trx data".**

o = Optional: You can use this function according to your requirements.  $m = M$ andatory

**<STOP> <2> <4> Transmit trx data (o)**

# **7 Queries (totals), settings**

<span id="page-17-0"></span>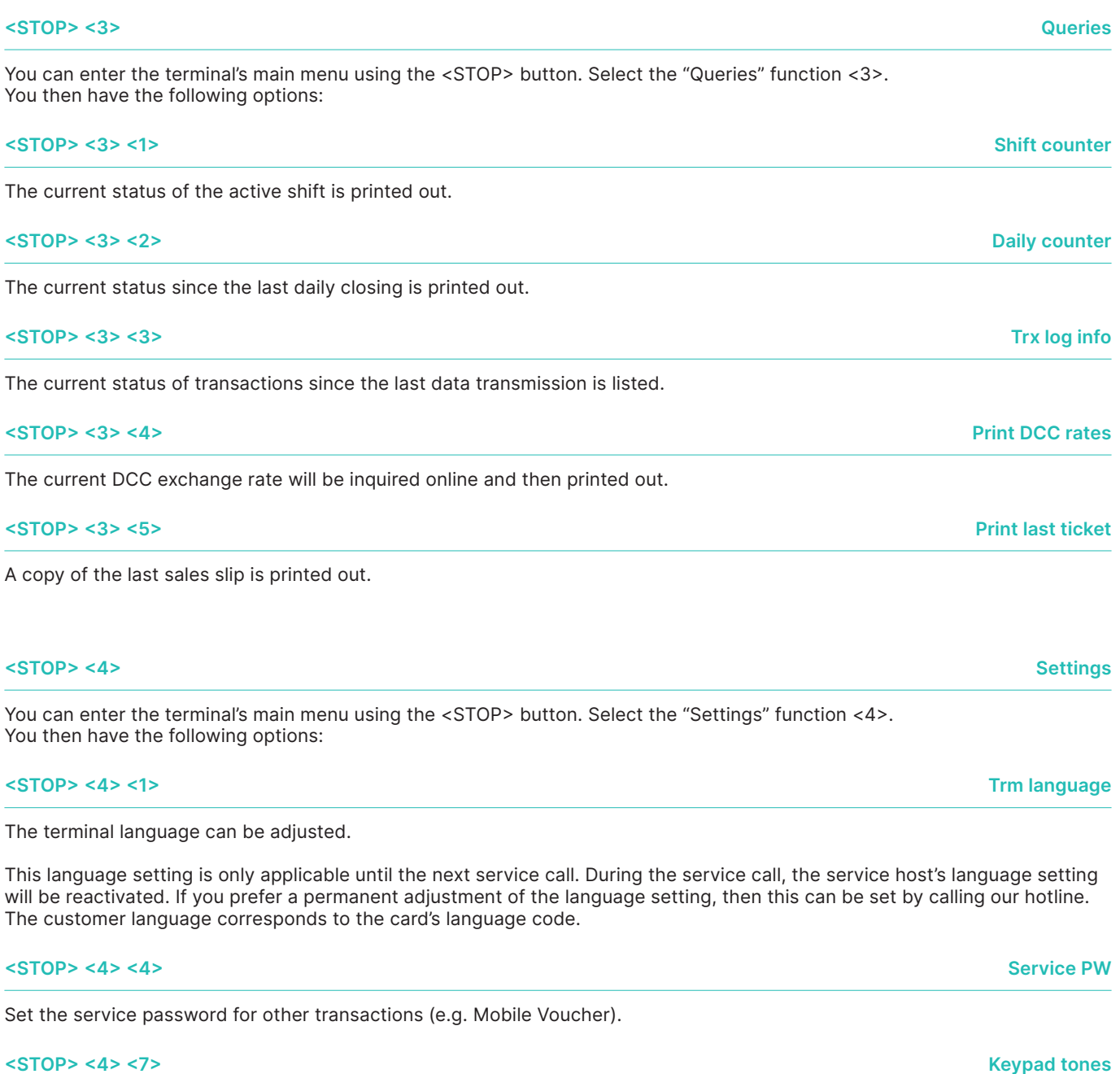

Adjust the volume of the keypad tones. The adjustment must be confirmed with <OK>.

## **8 Setup**

<span id="page-18-0"></span>**<STOP> <5> Setup** ➞ **Password is requested**

You can enter the terminal's main menu using the <STOP> button. Select the <Setup> function <5>.

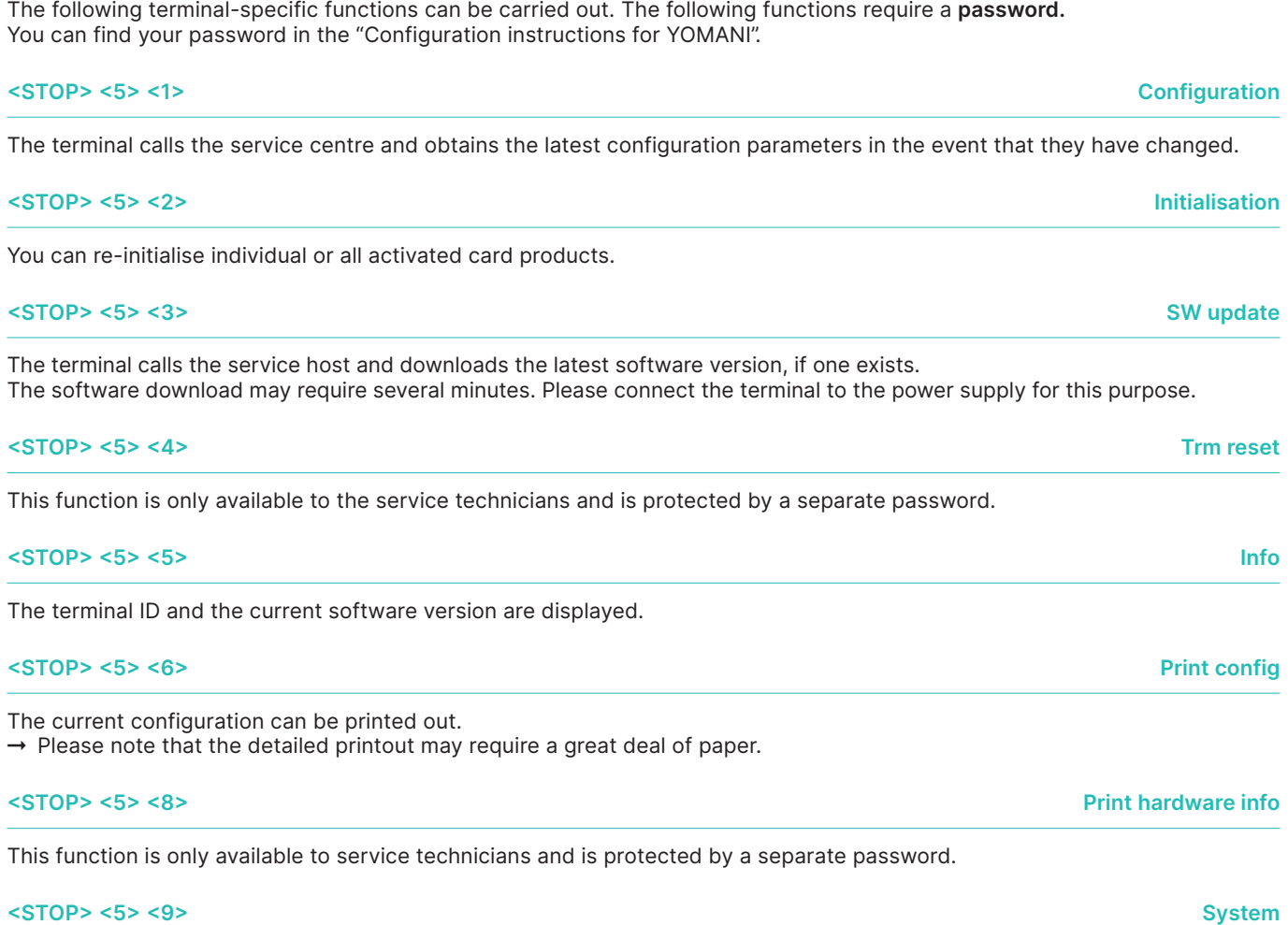

This function is only available to the service technicians, and we recommend that you only use the function if requested to do so by our hotline.

# **9 Additional services**

<span id="page-19-0"></span>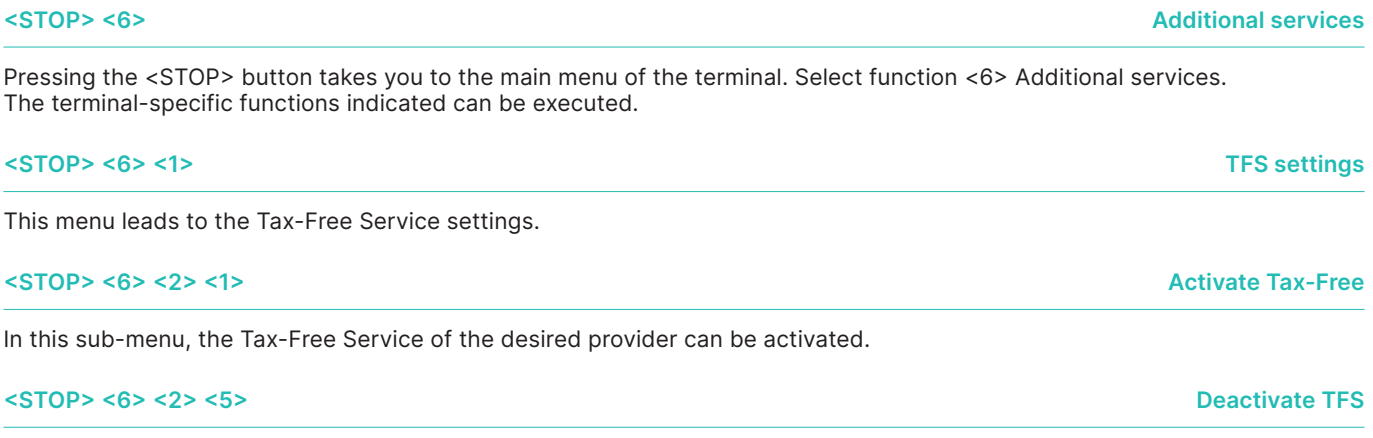

In this sub-menu, the Tax-Free Service of the provider used can be deactivated.

### **10 Maintenance and handling**

#### <span id="page-20-0"></span>**10.1 IDENTIFYING AND SOLVING ERRORS**

**No display**

Check that all the leads are properly connected.

**Important:** Always connect the power supply last.

**Terminated, no connection** Check that the terminal is properly connected. Check that the telephone line is active.

#### **Host timeout**

The corresponding computer center does not reply. Possible reason: network overload.

#### **Reading error, card cannot be read**

Clean the reading unit. Card information can also be entered manually.

#### **Status display and tool**

 $\bm{\mathbb{C}}$ 

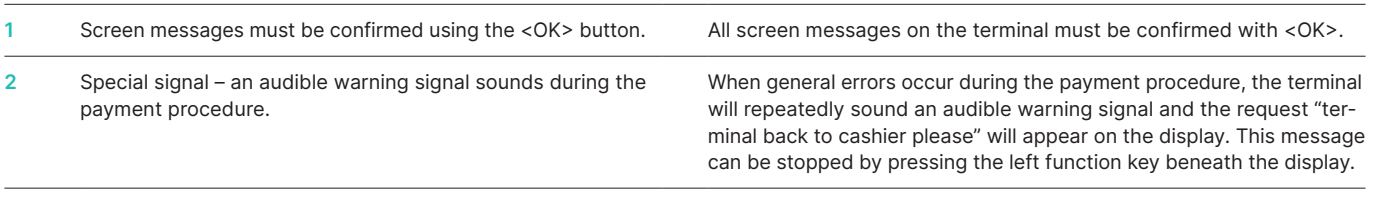

**PLEASE NOTE!** Worldline carries out software updates at night in order to enable you to use your payment terminal without interruption during the day. For this reason, **your payment terminal must be left switched on at night with a constant Internet connection.**

#### <span id="page-21-0"></span>**10.2 CHANGING THE PAPER ROLL**

#### **YOMANI XR Autonom**

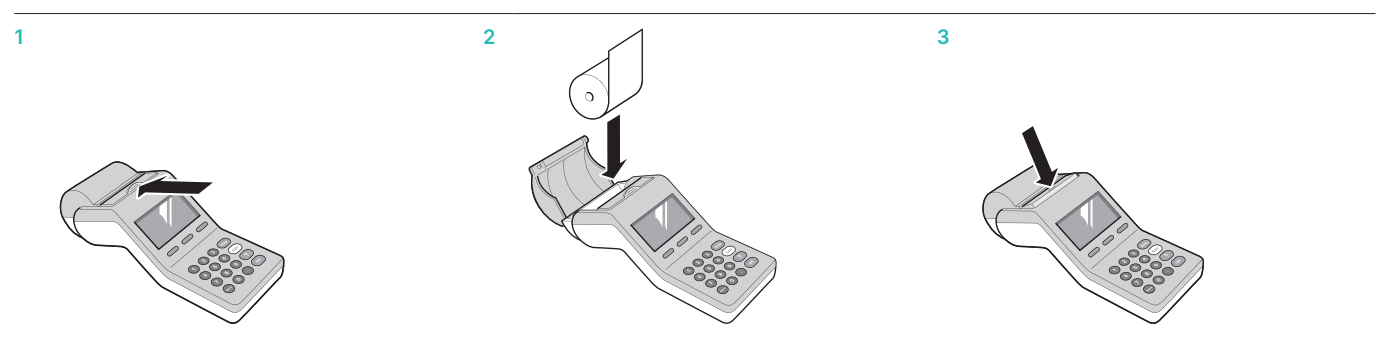

#### **YOMANI XR Compact/YOMANI XR Pinpad Printer**

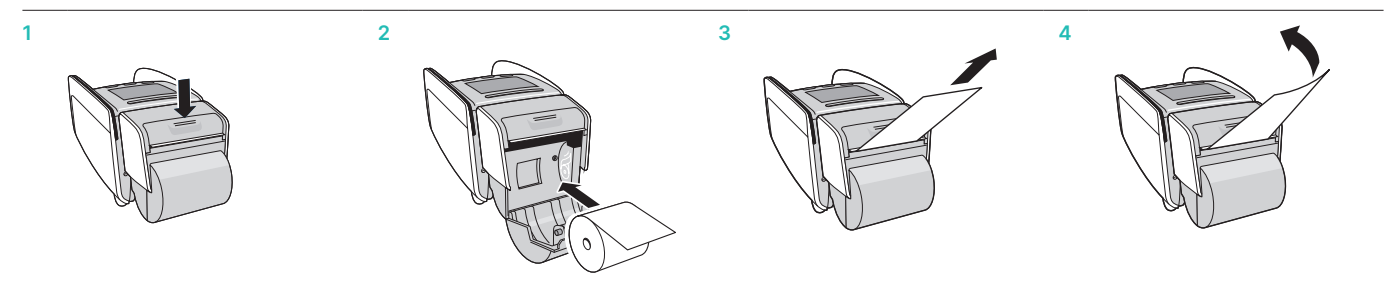

#### **Troubleshooting**

If printing is impossible, check whether the paper roll has been inserted backwards.

**Do not pull the paper out if the printer cover is closed.**

#### **Ordering paper rolls**

- • [worldline.com/merchant-services/shop](http://worldline.com/merchant-services/shop) (for Switzerland)
- • Order form
- Terminal hotline

Your local point of contact can be found at: [worldline.com/merchant-services/contacts](http://worldline.com/merchant-services/contacts)

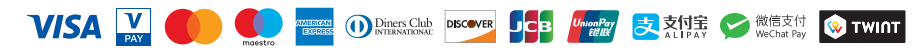